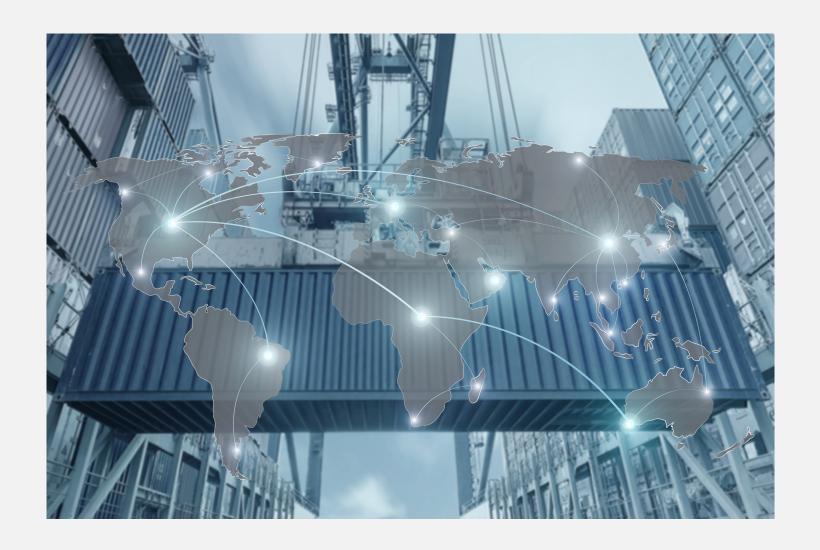

www.e-ata.no/drammen

**Manual** 

# 1. KICK START

### Access to e-ata and login

1. To get started, enter the site URL address below in your browser:

#### https://www.e-ata.no/drammen

- 2. On this site you will find general information on the ATA carnet and the eata platform;
- 3. If your Chamber of commerce has already provided you with your access codes, enter your username and password in the right-hand 'Login' part of the screen;

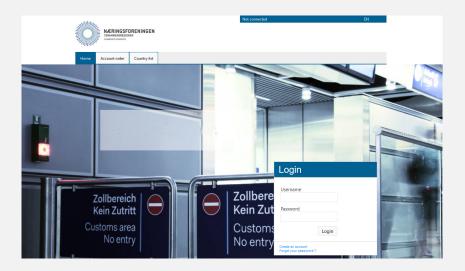

- 4. Otherwise, request an account by clicking on the 'Account order' tab;
- 5. Fill in the requested information and click on the 'Account Order' button;
- 6. You will receive an email confirming your request and to which is attached a user contract that you must complete, sign and return to your Chamber of commerce to have your account activated;
- 7. Your Chamber of commerce will activate your account after receiving your signed contract, which will be notified to you by email;
- 8. From now on, you will be able to work with e-ata to apply for Carnets and monitor their status.

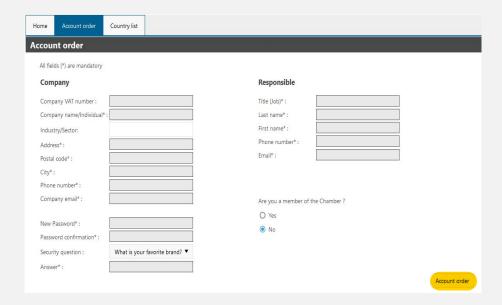

# 2. CARNET REQUEST AND FOLLOW-UP

### **Apply for an ATA carnet or a CPD carnet (only for Taiwan)**

After logging in to e-ata, a list of your Carnets is displayed (provided you have already submitted requests via e-ata, otherwise the list is empty).

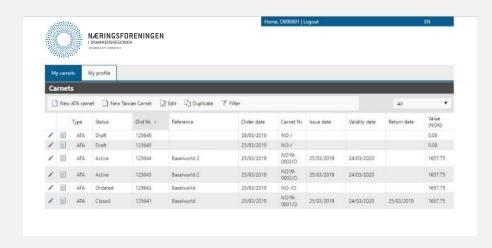

#### A new request for a Carnet is made in 3 steps:

### **Step 1: Enter general information**

- 1. click on the button "New ATA Carnet / New CPD Carnet" in the toolbar;
- 2. enter a **Reference** for your Carnet in order to be able to find it easily (example. Hanover Fair 2019);
- 3. check the contact details of the **Responsible** person;
- 4. enter the **Contact person** details (use the arrow to copy the contact person's data into the contact person's fields if convenient);
- 5. enter the **Number of sheets** you want for each type of transaction (import, export, reimport, reexport, transit);
- 6. enter **Representative** contact details if you give a **proxy** to a third party (you can also select them from the **Address book**) or attach a power of attorney in PDF format;
- 7. enter a **Foreseen usage** (exhibition, fair, professional material, other intended use of goods and description);
- 8. select the desired **Delivery** method (regular mail, express mail, at desk,...);

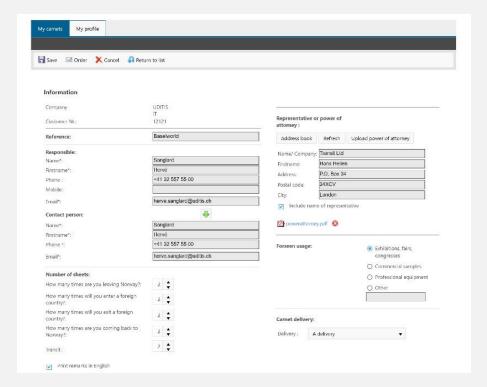

### **Step 2: Enter the travel and means of transport**

- 1. click on the button (+) to add a line in the section "Travel and transportation means ".
- 2. select a first country of destination and a means of transport from the drop-down lists
- 3. click on the button  $\checkmark$  to validate your entry;
- 4. repeat step 1 to select additional countries and means of transport;
- 5. at any time, you can either delete a destination with the X button or edit it with the  $\checkmark$  button .

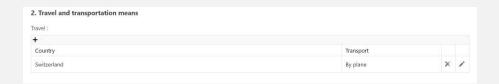

### **Step 3: Enter the list of goods**

#### To enter the list of your items, there are 2 possibilities:

- 1. enter the items one by one;
- 2. directly import a CSV file from Excel;

In addition to the item list, you have the option to add an attachment to your Carnet, for instance to provide photos. This PDF document will be added at the end of the Carnet.

Finally, you have the possibility to add a message to your Chamber of commerce related to the request.

Your carnet request is now ready to be ordered to the Chamber of Commerce. An automatic check will be achieved before submission, the resulting errors, if any, are reported at the top of the page, **in red**.

#### To submit the request, click on the "Order" button in the toolbar.

#### **Specific constraints**

A Carnet draft can be recorded at any time for later completion. To do this, use the "Save" button on the toolbar.

A request can only be edited if it has not yet been submitted.

A request can be cancelled using the "Cancel" button.

A request can be duplicated using the "Duplicate" button.

The Chamber of commerce has the possibility to refuse a request if it is not correct. The reason for the refusal will appear in the message list. The request will then be editable again. You can correct it and resubmit it.

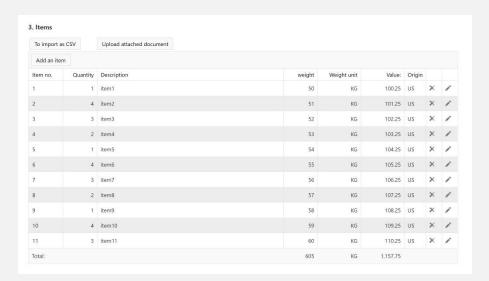

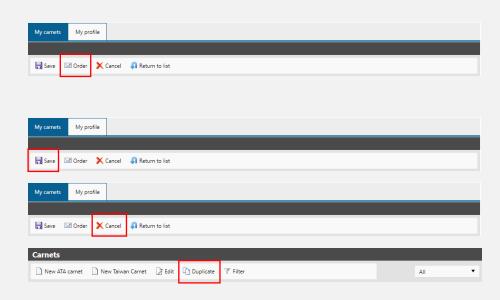

#### Method 1: Entering items one by one

- 1. click on "Add an item" button in the "Items" section
- 2. enter item no, quantity, weight and unit, the value as well as the origin of the goods and the description;
- 3. click on the "Save" button to validate your entry;
- 4. repeat step 1 to enter more articles.

#### Method 2: Using a CSV/ Excel file

- 1. click on the "To import as CSV" button in the "Items" section, a small window opens
- 2. if you have not already done so, download the template and save it to your desktop or hard drive;
- 3. complete the template using Microsoft Excel and save your file in CSV format (NOT Excel native format xls or xlsx!);
- 4. select your file using the "Browse" button and click on the "CSV Import" button;
- 5. your items are imported into e-ata.

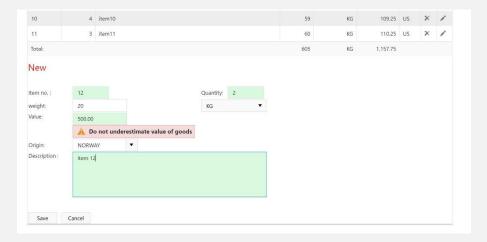

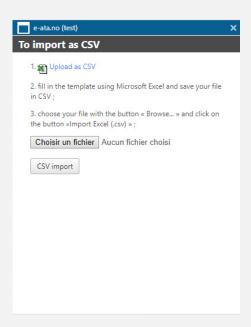

### **Lookup for Carnets**

e-ata allows the tracking and lookup of Carnets. By default, e-ata shows you a list of your Carnets (or Carnet requests) sorted from the most recent to the oldest request.

The list is paginated: you can change the number of lines per page and move from one page to another using the pagination area at the bottom of the list.

For each Carnet, an operations log is maintained and available online. Simply click on the icon to obtain a follow-up of the transactions carried out on this Carnet.

By clicking on the column headings, it is possible to sort the list automatically.

It is possible to filter the Carnets very easily by their status using the dropdown list in the toolbar. To obtain the list, for example, of late or ordered Carnets.

The "Filter" function in the toolbar (below the column titles) allows you to display input fields to search for Carnets according to different criteria.

For example, it is possible to easily search for a Carnet by its number by entering it in the appropriate filter field or by a request or issue date.

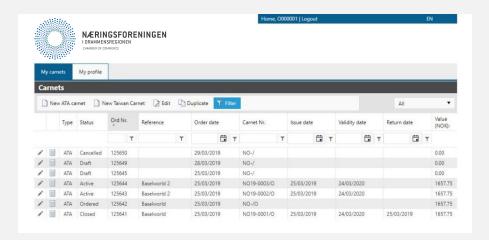

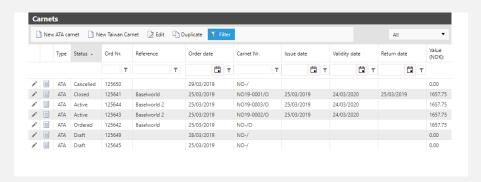

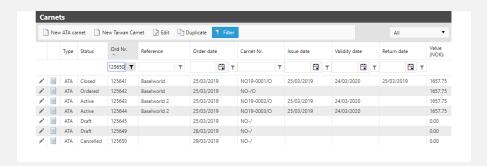

## MANAGE YOUR PROFILE AND PASSWORD

You can edit your contact details of those of your company using the "My Profile" tab.

It is possible to change your password and the secret question to reset it using this screen.

#### **RESET YOUR PASSWORD**

If you have forgotten your password, you can reset it as follows:

- 1. click on the link "Forgotten password? "below the "Login" area on the homepage;
- 2. enter your username;
- 3. answer your secret question.

If the answer is correct, you will receive a password by email.

If you have forgotten your username, call the Chamber of commerce and they will provide it to you.

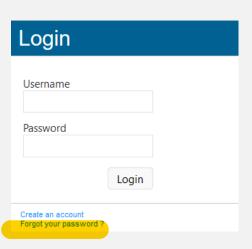

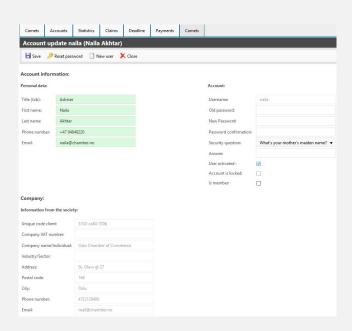

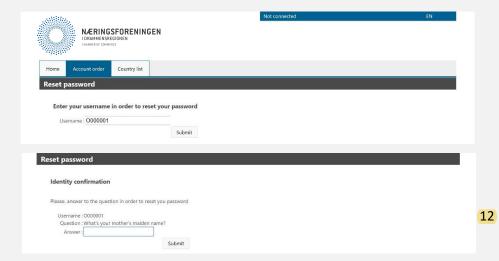